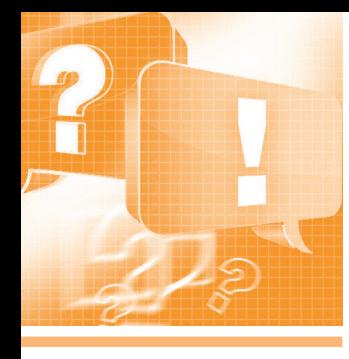

# Работа со SCADA-системой **GENESIS64: просто о сложном**

### Ольга Власенко

Одно из качеств хорошей SCADA-системы – гибкость. Рассматриваемые в статье вопросы наглядно показывают, что GENESIS64 в полной мере обладает этим качеством. Вывести нужный бит из тега, настроить форматы отображения даты и времени, создать всплывающее окно и многое другое можно буквально двумя щелчками мыши.

#### Вопрос

Можно ли в GraphWorX64 вывести на экран отдельный бит тега? Например, есть тег с типом Integer, который передаёт значение 8, по битам 1000. Можно ли обратиться к битам этого тега и увидеть, что 4-й бит имеет значение 1?

#### Ответ

Можно использовать функцию bittest в редакторе выражений, которая имеет следующий синтаксис:

 $x = \text{bittest}$  (number, bitIndex),

где number - локальная переменная (тег); bitIndex - номер бита в теге. Отсчёт битов ведётся с 0 справа.

Например, на экран GraphWorX64 выведена точка процесса, подключённая к OPC-тегу //@ICONICS.Siimulator. 1\GlobalVariables.Analog1.Value}}. Ter имеет тип данных 8-bit Interger и передаёт значение 8. Для получения значения 4-го бита выражение имеет вид, представленный на рис. 1.

Результатом выражения будет значение бита на экране (рис. 2).

#### Вопрос

Как создать битовую аварию? При программировании ПЛК кодировали аварии в одну переменную по битам, всего 16 бит. Теперь в AlarmWorX64 Viewer требуется контролировать нужный бит и, если он выставлен, выводить сообщение об аварии.

#### Ответ

Для решения этой задачи можно использовать описанную функцию bittest, указав необходимое выражение в AlarmWorX64 Server на вкладке Alarms Limit/ Digital в группе Digital в поле ОРС Override Input (рис. 3). В поле AlarmState-

| <b>OPC UA</b> Global Aliases |  | Language Aliases | Language Conversions                                               |  | Expression<br>Simulation |  |                  |
|------------------------------|--|------------------|--------------------------------------------------------------------|--|--------------------------|--|------------------|
|                              |  |                  |                                                                    |  |                          |  | Arithmetic       |
|                              |  |                  | bittest({{@ICONICS.Simulator.1\GlobalVariables.Analog1.Value}}, 3) |  |                          |  | Relational       |
|                              |  |                  |                                                                    |  |                          |  | Logical          |
|                              |  | 8                |                                                                    |  | And                      |  | <b>Bitwise</b>   |
|                              |  |                  |                                                                    |  | <b>Or</b>                |  | <b>Functions</b> |
|                              |  | $\sim$           |                                                                    |  | <b>Not</b>               |  | Variables        |
|                              |  | A                |                                                                    |  | Xor                      |  |                  |
| Э<br>No errors.              |  |                  | shl(number, shiftBy)                                               |  | Shift Left               |  |                  |
|                              |  |                  | shr(number, shiftBy)                                               |  | <b>Shift Right</b>       |  |                  |
|                              |  |                  | bittest(number, bitIndex)                                          |  | <b>Bit Test</b>          |  | Heln.            |

Рис. 1. Функция bittest в редакторе выражений GraphWorX64

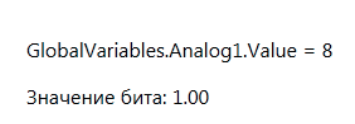

**Digita** OPC Override Input: x=bittest(number, bitIndex) Alarm State Value: Message Text: Return To Normal

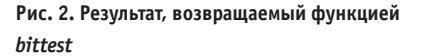

#### Рис. 3. Использование функции bittest **B** AlarmWorx64

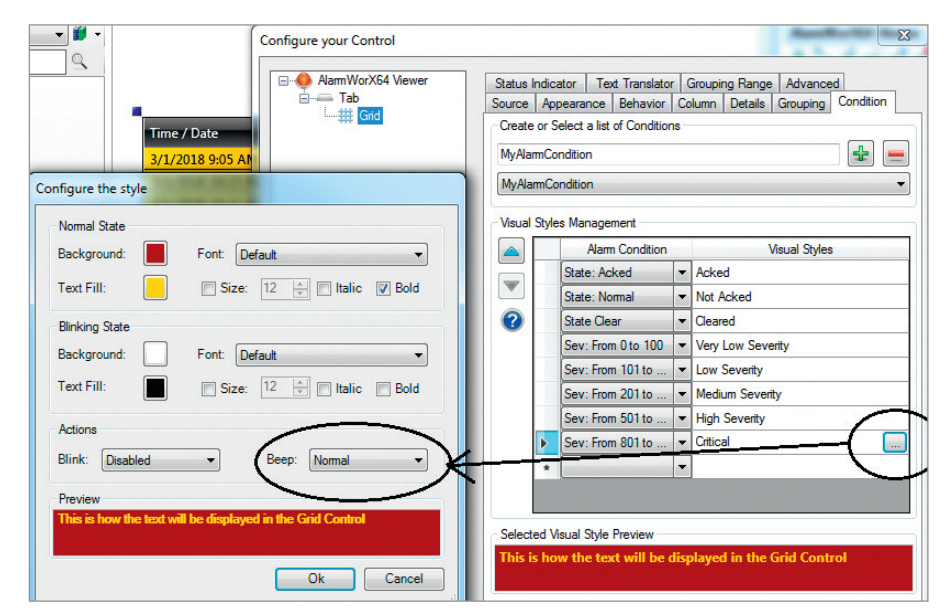

Рис. 4. Настройка звукового сигнала в AlarmWorX64 Viewer

Value введите 1, а в поле Message Text сообщение об аварии.

#### Вопрос

Какие виды звуковых сигналов можно установить для уведомления об аварии в GENESIS64?

#### Ответ

В приложении для отображения тревог и событий AlarmWorX64 Viewer существует возможность настройки звукового уведомления об авариях для каждого типа тревог. Это выполняется в окне конфигурации свойств AlarmWorX64 Viewer для элемента Grid на вкладке Condition (рис. 4). Здесь можно включить и настроить длительность звукового сигнала (Normal, Slow, Fast).

В качестве сигнала можно использовать системный звук или загрузить свой звуковой файл - один для всей таблицы. Он прописывается в свойствах самого AlarmWorX64 Viewer на вкладке Advanced в параметре BeepFileLocation (рис. 5).

Однако следует учесть, что звук аварии будет воспроизводиться только при активном компоненте AlarmWorX64 Viewer. то есть когда он находится на активном слое, не запрещён системой безопасности и виден на экране оператора.

#### Вопрос

Как настроить вывод даты и времени события (тревоги) в русском формате ДД.ММ.ГГГГ ЧЧ:ММ ВМЕСТО ММ.ДД.ГГГГ (АМ/РМ) ч:мм для AlarmWorX64 Viewer?

#### **OTRAT**

Для настройки формата времени и даты в таблице тревог AlarmWorX64 Viewer необходимо для элемента Grid на вкладке Advanced прописать требуемый формат в поле DataTimeFormat, например, для нашего случая нужно указать:  $dd. MM.$  уууу  $HH:mm$  (рис. 6). Отображение столбца время/дата (Time/Date) в AlarmWorX64 Viewer в заданном формате приведено на рис. 7.

#### Вопрос

Что такое точка подключения **GENESIS64, и как правильно полечитать** точки подключения в проекте?

#### **Ответ**

Точкой ввода-вывода в системе **ICONICS GENESIS64 является соедине**ние любого программного компонента GENESIS64 с тегом в OPC-сервере, локальном и/или удалённом, представляющем простейший элемент данных, вклю-

чая значение на канале ввода-вывода. Одновременное соединение и взаимодействие нескольких приложений с одним и тем же ОРС-тегом в сервере ОРС рассматривается как одна активная точка. Просмотреть количество подключённых точек можно с помощью приложения MonitorWorX64. Запускается это

приложение через главное меню Пуск → ICONICS Licensing  $\rightarrow$  ICONICS.NET Licensing  $\rightarrow$  MonitorWorX Viewer. B режиме исполнения (Runtime) в таблице MonitorWorX64 будут отображены точки, подключённые в проекте в реальный момент времени - именно их количество считается в лицензии (рис. 8).

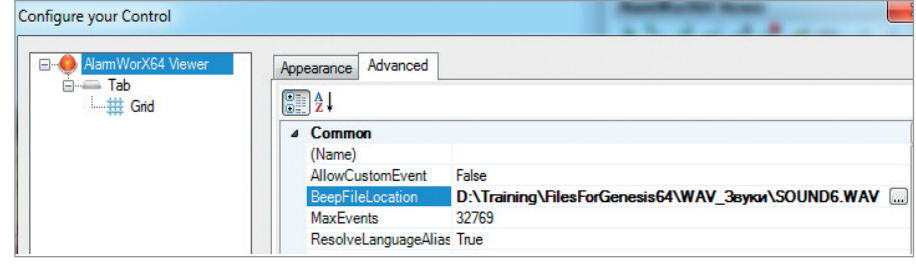

Рис. 5. Загрузка звукового файла в AlarmWorX64 Viewer

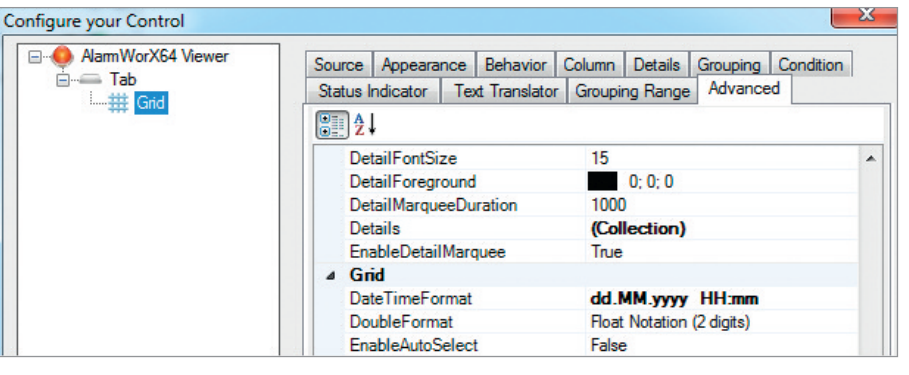

Рис. 6. Настройка формата время/дата (Time/Date) в AlarmWorX64 Viewer

| Time / Date      | Tag                     | <b>Priority</b> | <b>Type</b>    |
|------------------|-------------------------|-----------------|----------------|
| 14.03.2018 10:44 | Valve1                  | 600             | HI             |
| 14.03.2018 10:45 | <b>VCR_Pump Speed</b>   | 500             | HI             |
| 14.03.2018 10:33 | Tank1                   | 900             | <b>LOLO</b>    |
| 14.03.2018 10:47 | <b>Tank PSI</b>         | 625             | LOLO           |
| 14.03.2018 10:45 | <b>Smoke Detector 1</b> | 900             | <b>Digital</b> |
| 14.03.2018 10:33 | <b>Scale</b>            | 700             | LOLO           |

Рис. 7. Отображение столбца время/дата (Time/Date) в AlarmWorX64 Viewer в заданном формате

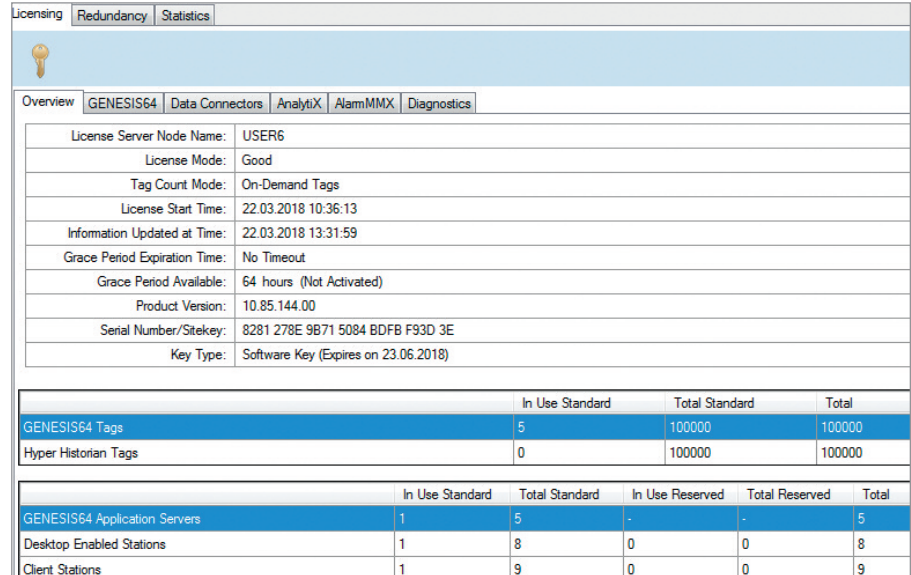

Рис. 8. Просмотр точек подключения в MonitorWorX

#### Вопрос

Существует ли возможность при возникновении аварии показывать всплывающее окно с сообщением?

#### Ответ

Для решения этой задачи возможны следующие варианты:

1. Использовать опцию Default Display в AlarmWorX64 Server. Для этого необходимо сохранить желаемое сообщение (инструкции оператору, описание технических характеристик объекта, и т.п.) в файле формата .htm и выбрать его через браузер данных в поле Default Display при настройке тега тревоги в AlarmWorX64 Server (рис. 9).

Далее настраиваем в AlarmWorX64 Viewer поле полписки Server Fields: DEFAULT\_DISPLAY (рис. 10). На вкладке Column настраиваем общий вид столбца - его ширину и положение в таблице. Теперь файл с сообщением появится в виде ссылки в столбне DEFAULT DISPLAY в таблине тревог AlarmWorX64 Viewer (рис. 11a),

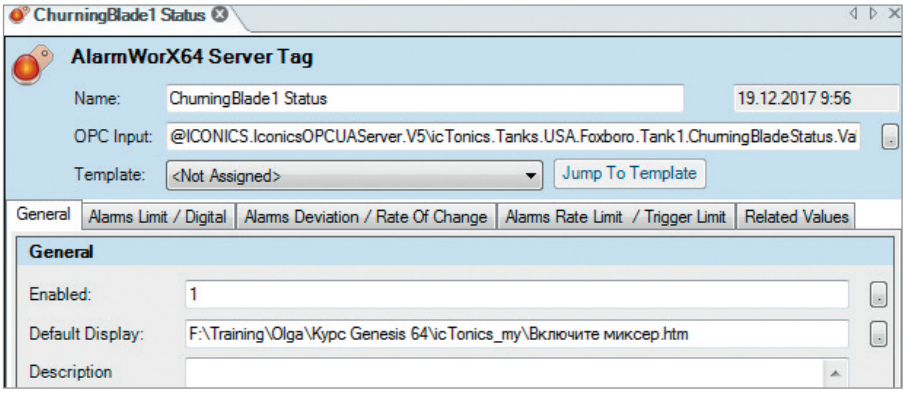

#### Рис. 9. Опция Default Display в AlarmWorX64 Server

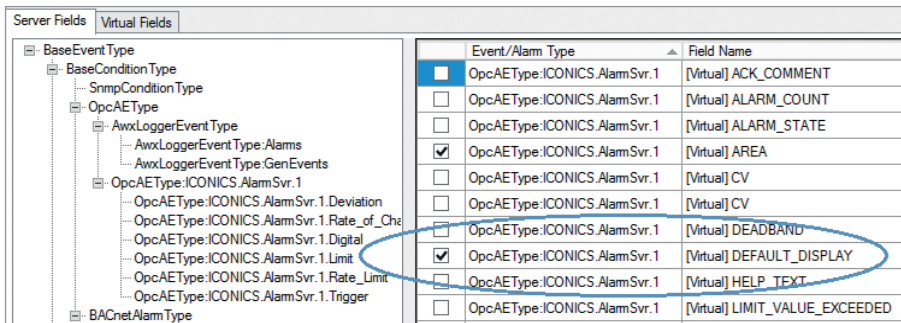

Рис. 10. Настройка подписки на поле DEFAULT\_DISPLAY

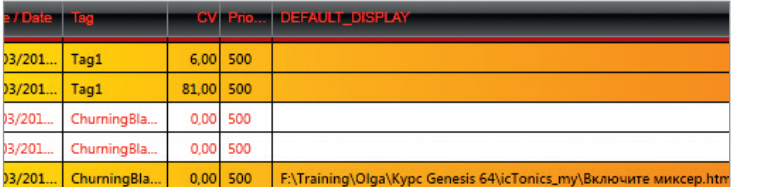

 $\boldsymbol{a}$ 

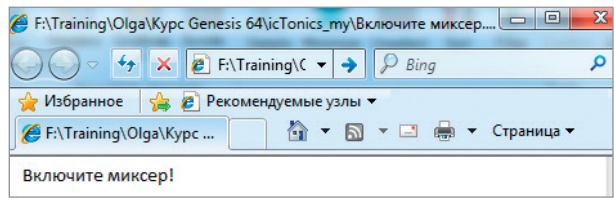

h

Рис. 11. Ссылка на файл в AlarmWorX64 Viewer: а - отображение настроенного столбца DEFAULT\_DISPLAY; б - файл с сообщением в браузере

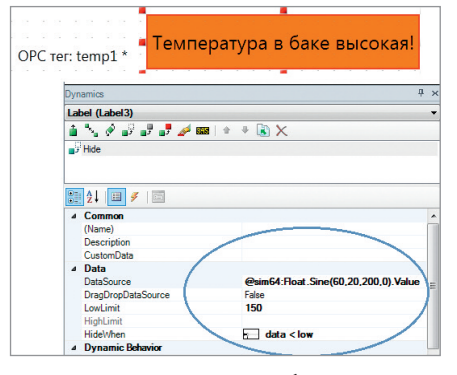

Рис. 12. Динамика скрытия сообщения по значению ОРС-тега

| Data Browser<br>œ                                                                 |                      |                                                                               |              |                                           |                   | $\Box$<br>$\sqrt{2}$               | $\overline{\mathbf{X}}$ |
|-----------------------------------------------------------------------------------|----------------------|-------------------------------------------------------------------------------|--------------|-------------------------------------------|-------------------|------------------------------------|-------------------------|
| <b>OPC UA</b><br>Global Aliases   Language Aliases                                |                      | Language Conversions                                                          | Simulation   | <b>Expression</b><br><b>Local Aliases</b> |                   |                                    |                         |
|                                                                                   |                      | OPC Classic Servers - My My Server - AlarmWorX64 DA - Lemp1 - 22 LIM Active - |              |                                           |                   | $\ast$<br>$\overline{\phantom{a}}$ | <b>IEPS</b>             |
| <b>W</b> Organize <b>C</b> Panels Tabs V Filtering Grouping <b>C</b> Grid Columns |                      |                                                                               |              |                                           |                   |                                    |                         |
| 4 D X<br>Shortcuts                                                                |                      | <b>HE Grid (+P Mesh (s)</b> Monitor                                           |              |                                           |                   |                                    | 4 D X                   |
| Home                                                                              |                      | <b>Display Name</b>                                                           | A Node Class | Reference                                 | <b>Attributes</b> | <b>Type Information</b>            |                         |
| Favorites                                                                         | $\frac{1010}{1010}$  | DIG Time To Respond                                                           | Variable     | HasChildren                               |                   | <b>BaseVariableTvpe</b>            |                         |
|                                                                                   | $\frac{1010}{1010}$  | <b>DIG UnAcked</b>                                                            | Variable     | <b>HasChildren</b>                        |                   | <b>BaseVariableType</b>            |                         |
|                                                                                   | $\frac{1010}{1010}$  | <b>Enabled</b>                                                                | Variable     | <b>HasChildren</b>                        |                   | <b>BaseVariableType</b>            |                         |
|                                                                                   | $\frac{1010}{21010}$ | HelpText                                                                      | Variable     | HasChildren                               |                   | <b>BaseVariableType</b>            |                         |
|                                                                                   | $\frac{1010}{9101}$  | Input1                                                                        | Variable     | HasChildren                               |                   | <b>BaseVariableType</b>            |                         |
|                                                                                   | $\frac{1015}{2221}$  | <b>LIM Acked</b>                                                              | Variable     | HasChildren                               |                   | <b>BaseVariableType</b>            | Ξ                       |
|                                                                                   | $\frac{1010}{21010}$ | <b>LIM Active</b>                                                             | Variable     | HasChildren                               |                   | <b>BaseVariableType</b>            |                         |
|                                                                                   | $\frac{1010}{2101}$  | <b>LIM ActiveTime</b>                                                         | Variable     | Has Children                              |                   | <b>BaseVariableType</b>            |                         |
|                                                                                   | $\frac{1010}{2101}$  | <b>LIM ActiveTimeUTC</b>                                                      | Variable     | HasChildren                               |                   | <b>BaseVariableType</b>            |                         |
|                                                                                   | $\frac{1010}{1010}$  | <b>LIM Alarm State</b>                                                        | Variable     | <b>HasChildren</b>                        |                   | <b>BaseVariableTvpe</b>            |                         |
|                                                                                   | 5101                 | <b>IIM Clear</b>                                                              | Variable     | <b>HasChildren</b>                        |                   | <b>BaseVariableType</b>            |                         |

Рис. 13. Выбор атрибутов тега через Data Browser

оператор при необходимости может перейти по ссылке к требуемой информации (рис. 11б).

Если на вкладке Column включить опцию Contains a clickable link и ввести произвольный текст ссылки или принять по умолчанию общую фразу Click here, то ссылка появится во всех строках независимо от того, настроена ли она в AlarmWorX64 Server. Будьте внимательны при использовании ланной опции.

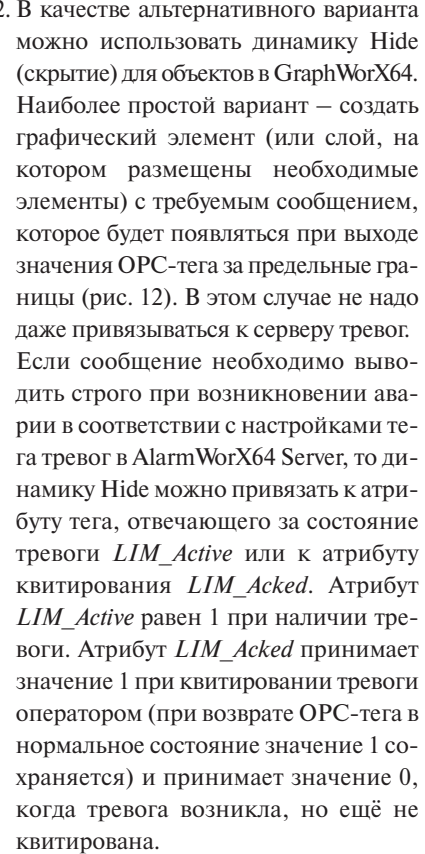

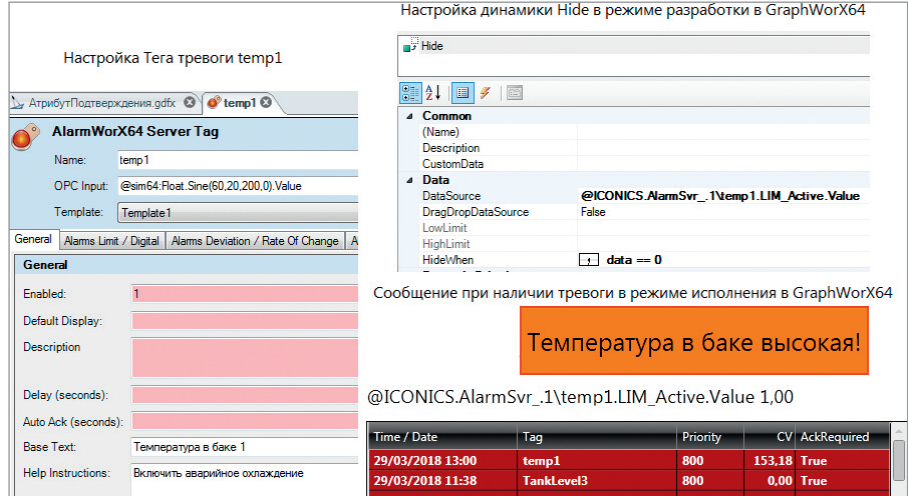

#### Рис. 14. Вывод сообщения при наличии тревоги

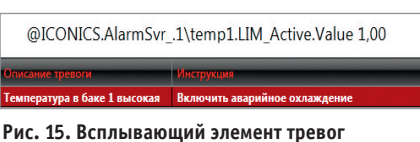

## AlarmWorX64 Viewer

Эти атрибуты можно выбрать через браузер данных (Data Browser) по следующему пути: Home\OPC Classic Server\My Server\ AlarmWorX64 DA\  $\leq$ имя  $meca$  > \  $\langle$  ampu6ym > (рис. 13).

На рис. 14 приведён пример настройки всплывающего сообщения по атрибуту LIM Active для тега тревоги temp1. Для создания эффекта всплывающего окна можно воспользоваться динамикой Size (изменение размера) вместо Hide. Таким же образом можно настроить всплывающую таблицу тревог, например, настроенную только на отображение столбцов Описание тревоги и Инструкция (рис. 15).

#### Вопрос

В конфигурации ОРС-сервера создаётся ОРС-тег с типом данных String. В Trend-WorX64 Logger создаётся конфигурация с сохранением этого тега в архиве. Почему при попытке извлечь данные с помощью ReportWorX Express извлекаются нулевые значения?

#### Ответ

В приложении TrendWorX64 Logger нет возможности архивировать строковые данные. Для этой цели надо использовать Hyper Historian или Hyper Historian Express (в версии 10.9 и выше). Если «строка» представляет собой число, её в TrendWorX64 Logger надо хранить в виде числа. Другой способ - архивировать «строку» с помощью AlarmWorX64 **Logger.** Строковые данные сохраняются в поле RelatedValues, прикреплённом к специально выделенному для этих целей тегу тревоги и настроенному на определённые условия архивации.

Автор - сотрудник **ФИРМЫ ПРОСОФТ** Телефон: (495) 234-0636 E-mail: info@prosoft.ru

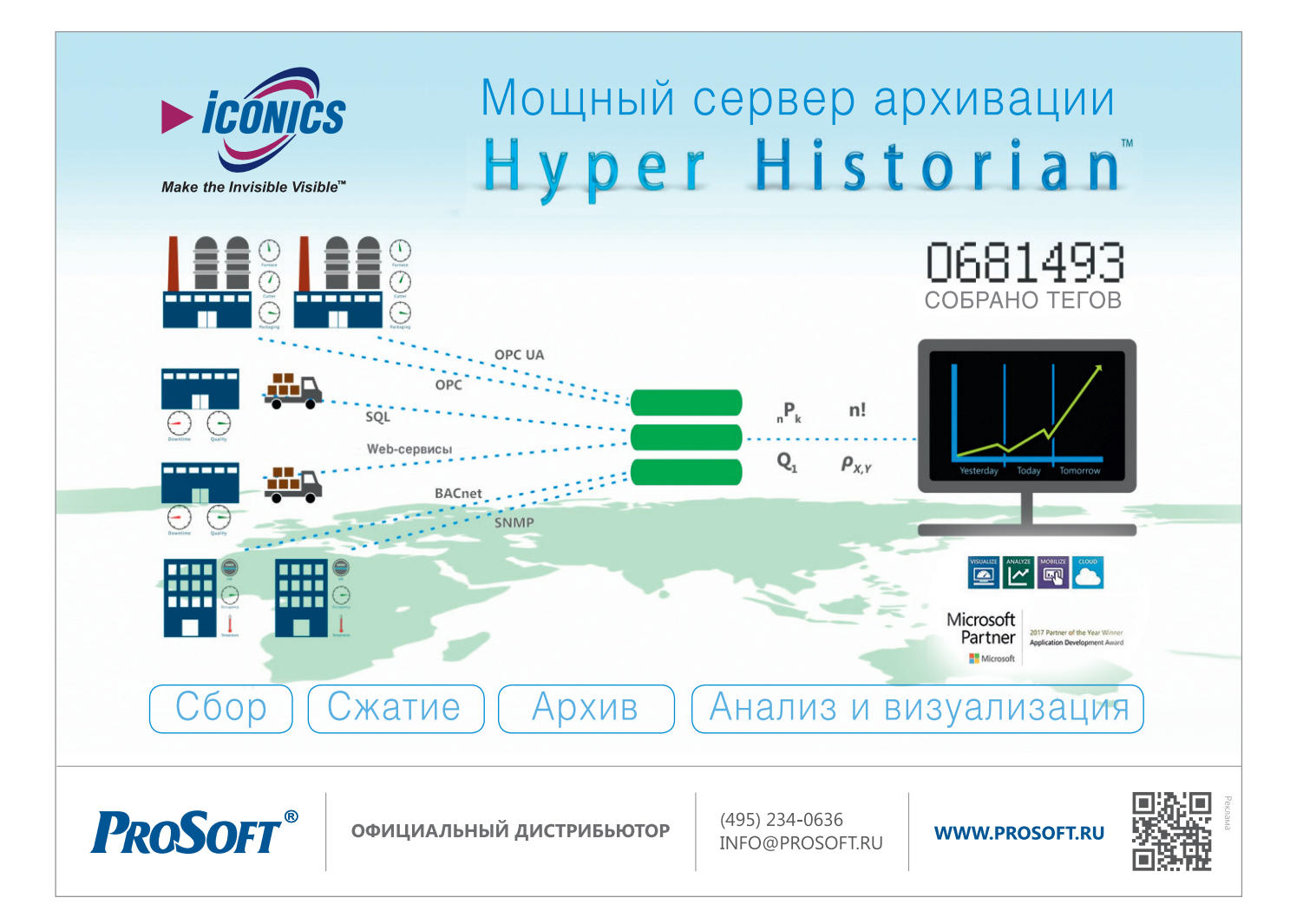

#### **Контроллер VIPA MICRO PLC получил награду iF DESIGN AWARD**

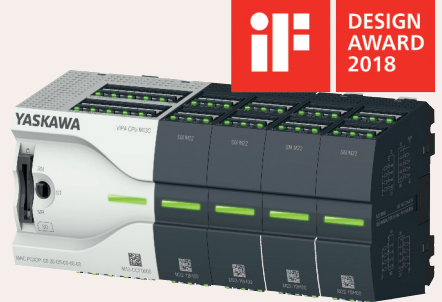

Около 2 000 гостей посетили 9 марта в Мюнхене презентацию международных наград "iF DESIGN AWARDs". Среди победителей в этом году был MICRO PLC от Vipa Controls Yaskawa.

Ежегодно на протяжении 65 лет iF International Forum Design GmbH (Ганновер) присуждает награды достойнейшим. Признанием отмечены достижения в таких дисциплинах, как дизайн продуктов, дизайн упаковки, коммуникации и дизайн услуг, архитектурный и дизайн интерьера, а также профессиональные концепции. В 2018 году на конкурс было подано 6402 заявки из 54 стран в семи дисциплинах.

Компактный контроллер MICRO PLC получил награду за дизайн продукта. Система управления MICRO PLC Yaskawa впервые была представлена миру в 2016 году. Её отличают чрезвычайно компактные размеры корпуса и удобство в эксплуатации.

Полностью переработанная концепция отображения состояния каждого из каналов позволяет пользователю мгновенно отслеживать важную информацию о состоянии всей системы. Вместе с тем ширина процессорного модуля чуть меньше 72 миллиметров, что более чем на 50% компактнее, чем у сопоставимых контроллеров. В то же время MICRO PLC демонстрирует исключительную производительность. Технология SPEED7, характерная для всех ПЛК Vipa Controls, обеспечивает максимальную вычислительную мощность и быстрое выполнение программы.

Пропускная способность системной шины до 48 Мбит/с в сочетании с широчайшими коммуникационными возможностями даёт дополнительные преимущества пользователям. Это делает MICRO PLC одним из самых быстрых микроконтроллеров, доступных в настоящее время на рынке, и позволяет MICRO PLC справляться с задачами управления за пределами своей «весовой категории».

#### **ПРОСОФТ и FASTWEL на семинаре «Технологии QNX и КПДА в России»**

25 апреля в Москве в гостиничном комплексе «Измайлово Альфа» прошло ежегодное специализированное мероприятие, организованное компаниями «СВД Встраиваемые Системы» и «СВД Софтвер» и целиком посвящённое применению защищённых ОС РВ семейств QNX и КПДА в системах ответственного назначения, а также ключевым трендам развития мировых технологий реального времени.

Традиционно высокий интерес к технологиям QNX у отечественных инженеров и разработчиков имеет под собой прочный фундамент. Сегодня, когда в мире существует множество разнообразных операционных систем, ОС QNX, в отличие от самой популярной ОС Windows, которая применяется в основном частными пользователями, задействована в управлении производствами и объектами с высочайшими требованиями к электронному оборудованию и системам автоматизации.

Кроме того, QNX управляет атомными станциями, сложными многофункциональными станками и другими важными промышленными и инфраструктурными объектами и системами.

Аудиторию мероприятия ждали доклады и мастер-классы по особенностям настройки и диагностики целевых и инструментальных систем, а также по разработке программного обеспечения для операционных семейств QNX и КПДА. В выставочной зоне были представлены новейшие программные и программно-аппаратные платформы.

Свою лепту в работу семинара внесли компании FASTWEL и ПРОСОФТ.

Алексей Уваров, ведущий инженерпрограммист российской компании FASTWEL – лидера в разработке электроники для ответственных применений, – представил доклад, в котором речь шла о том, как серийная и заказная электроника, в том числе созданная на базе отечественных процессоров «Байкал» и «Эльбрус», функционирует под управлением ОС РВ QNX.

Начальник технического отдела компании ПРОСОФТ Дмитрий Швецов в своём выступлении рассказал о решениях для промышленной автоматизации на базе платформ QNX, которые предлагаются в программе поставок компании.

Докладчик сделал акцент на главных преимуществах системы, в частности, на наличии в ней развитой среды разработки и интегрированного интерфейса POSIX, благодаря которому разработчик может использовать большое число стандартных инструментальных средств, включая бесплатные технологии GNU GDB и GCC, применяемые для разработки в ОС общего назначения. С этой точки зрения ОС QNX является одной из самых развитых систем реального времени.

Таким образом, благодаря высокой масштабируемости система может применяться как на небольших устройствах, встраиваемых в станок или конвейер, так и в огромных машинах или настольных компьютерах.  $\bullet$ 

#### **15-я международная выставка нефтегазового оборудования «НЕФТЬ И ГАЗ» / MIOGE**

18–21 июня 2018 года в Москве в МВЦ «Крокус Экспо» состоится 15-я международная выставка нефтегазового оборудования «НЕФТЬ И ГАЗ» / MIOGE.

Международная выставка нефтегазового оборудования и технологий «НЕФТЬ И ГАЗ» / MIOGE – ведущее международное нефтегазовое бизнес-мероприятие в России, дающее возможность широкой аудитории специалистов отрасли ознакомиться с новейшими разработками, представленными лидерами отечественной и мировой нефтегазовой промышленности, а также установить прямые деловые контакты и решить задачи по развитию бизнеса.

В рамках технической программы выставки состоятся специализированные мероприятия, организованные российскими и международными отраслевыми ассоциациями и компаниями. Вход свободный. Необходимо выбрать мероприятие и зарегистрироваться на сайте выставки MIOGE.

Выставка «НЕФТЬ И ГАЗ» / MIOGE проводится с 1993 года. Выставка удостоена знака Всемирной ассоциации выставочной индустрии (UFI). Зарегистрироваться и получить бесплатный пригласительный билет можно на сайте MIOGE.

В рамках выставки проходит Российский нефтегазовый конгресс / RPGC. В нём традиционно принимают участие более 1000 представителей отечественной и международной нефтегазовой промышленности, в том числе руководители компаний-лидеров отрасли, отраслевых министерств и ведомств, нефтегазовых ассоциаций и финансово-инвестиционных компаний.